# Permit Application Portal

#### Instruction Booklet

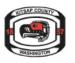

## Step 1: Create an account and sign-in

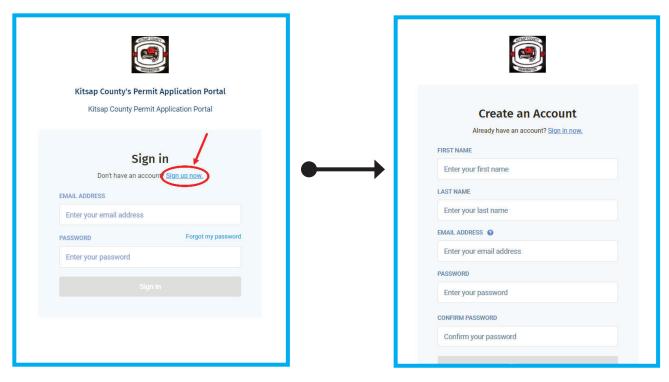

You will need to create an account for the **Permit Application Portal**. The **Permit Application Portal** is different then the **Online Permit Center**, which is where you will manage your permit.

The password requirements will pop-up in a window and will check off as you meet them.

## Step 2: Answer questions about your project

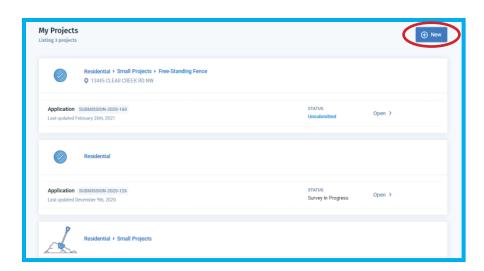

If you have applied previously, you will see a list of your ongoing and past projects. If this is your first time, you can select the **New** button to begin answering questions by selecting the options available.

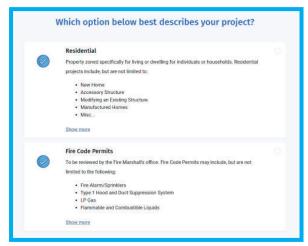

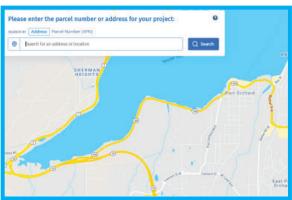

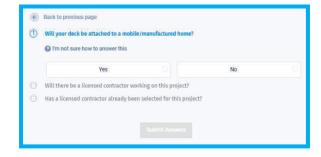

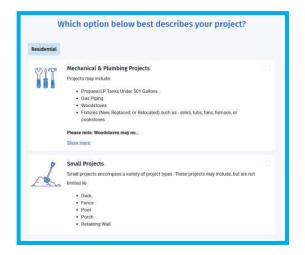

The following screens will allow you to pick the best options to describe your project. These choices will help determine the documents you will need to upload in the next section.

The first step is to enter your address and pick your parcel. If you do not have an address, you can find a nearby address and then move around the map to select your parcel.

#### Step 3: Upload your documents

This screen allows you to provide more information about your project and is where you will upload your documents. As you finish each section, you will see a green checkmark indicating that you have completed that section and are ready to move on to the next.

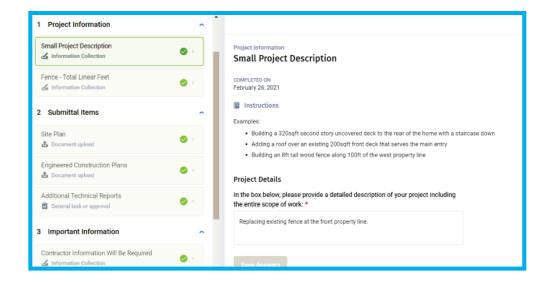

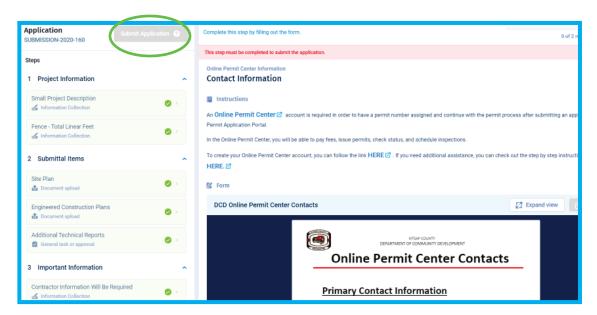

You will need to have an account in the online permit center to proceed to the next step. If you have an existing account, you can proceed to Step 4. If you do not, you will want to use the links provided and create an account (steps available on the next page). This will allow you to complete and manage your permit including, pay for your permit, and schedule inspections.

Complete the upload page by answering all the questions. You are ready to move on if the "Submit Application" button turns green at the top of the page.

### Step 3.5: Online permit center account

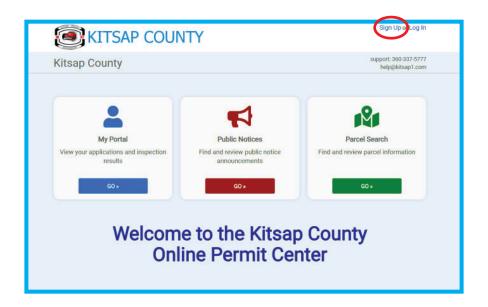

On the account sign-up page provide a valid email address and password. If applying for a new permit, you can skip the access code and move on with the sign-up process. In the following screens, you will add a contact address, review the information you entered, and look over the terms and conditions.

You are now ready to create your account.

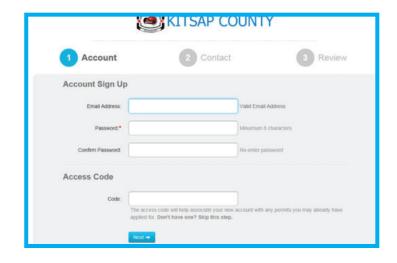

### Step 4: Pay for your permit

After you've received a pending payment notification from one of our permit technicians, you are ready to log in and pay for your permit. You will proceed to the <u>Online Permit Center</u> and log in. Once logged in, you will continue to the MyPortal page and click Go.

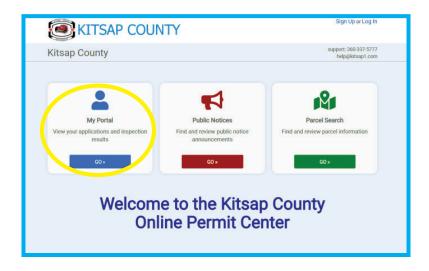

You have two options to pay for your permit. An online payment section will add the item to your cart and proceed to payment. The other option is to go to the My Applications page, click on your permit number, and a payment option will be available at the top of the screen. If you have multiple permits, you will want to use the MyApplication section and choose the correct permit number.

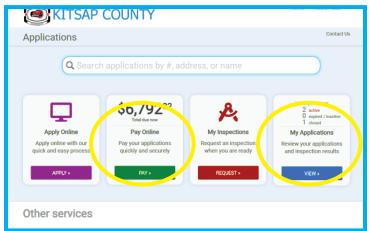

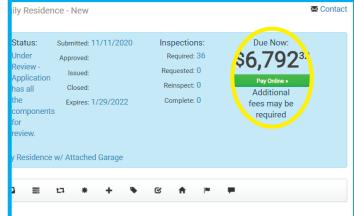

#### Step 5: In queue for review

**Congratulations!** You are now in queue for review. Our staff will run a concurrent review to expedite the process and get you on your way to completing your project.